## **GUIDA PER GENITORI PRENOTAZIONE/ANNULLAMENTO RICEVIMENTO TRAMITE APP DEL TELEFONO**

## **PRENOTAZIONE**

- 1. Avviare l'applicazione DID UP FAMIGLIA
- 2. Nel caso siano presenti più profili, selezionare quello del figlio per cui si vuole prenotare il ricevimento
	- $\mathbf{a}$  $\bullet$ **Media** Prepara lo ... Calcolata nel Controlla le materie periodo 15/09/23 - di domani, GIOVEDÌ  $31/01/24$ **12 OTTOBRE 23 ASSENZE RITARDI USCITE**  $\mathbf 0$  $\bullet$  $\mathbf{o}$ Prossimi... Vedi tutti > ◆  $-$  SCIENZE ...  $-1$ studiare e riassumere da pro pag. 29 a pag. 34  $int<sub>ε</sub>$ CONSECNIA CIONED IN OTTOBRE  $\sim$ ロ  $\frac{1}{2}$ Home Diario Menu

17:25 ◎ 圓 Q ● 圖 ··

3. Nella schermata che appare cliccare in basso a destra sull'icona MENU (vedere freccia rossa)

- 4. Cliccare poi su RICEVIMENTO DOCENTI (vedere freccia rossa). Nel caso scorrere la videata.
- 17:26 <mark>⊙ 回 ◎ ⊠</mark> Menu  $\bullet$ **Eventi appello Note** 国  $\overline{\mathbf{C}}$ Voti giornalieri Voti scrutinio  $\overline{O}$  $\overline{B}$  $d^2$ Attività svolta Compiti assegnati  $\mathbb{E}$ Promemoria **Orario**  $\frac{6}{9}$ 医 **Ricevimento Bacheca** docenti  $\widehat{\omega}^{\bullet}$ ロ Home Diario Menu

5. Cliccare su SCELTA DOCENTE (vedere freccia rossa) Nel caso scorrere la videata.

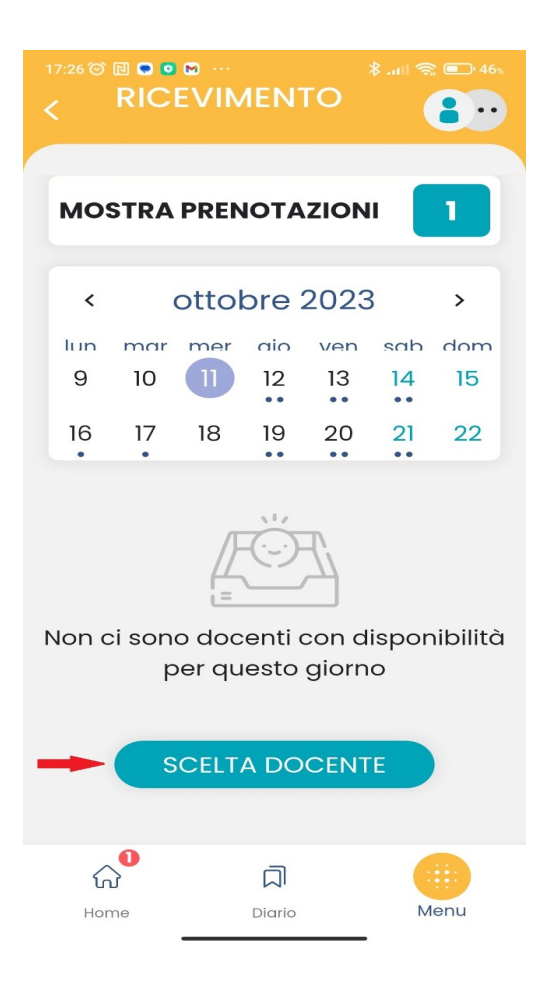

6. Cliccare sul nome del docente con cui si vuole prenotare il ricevimento

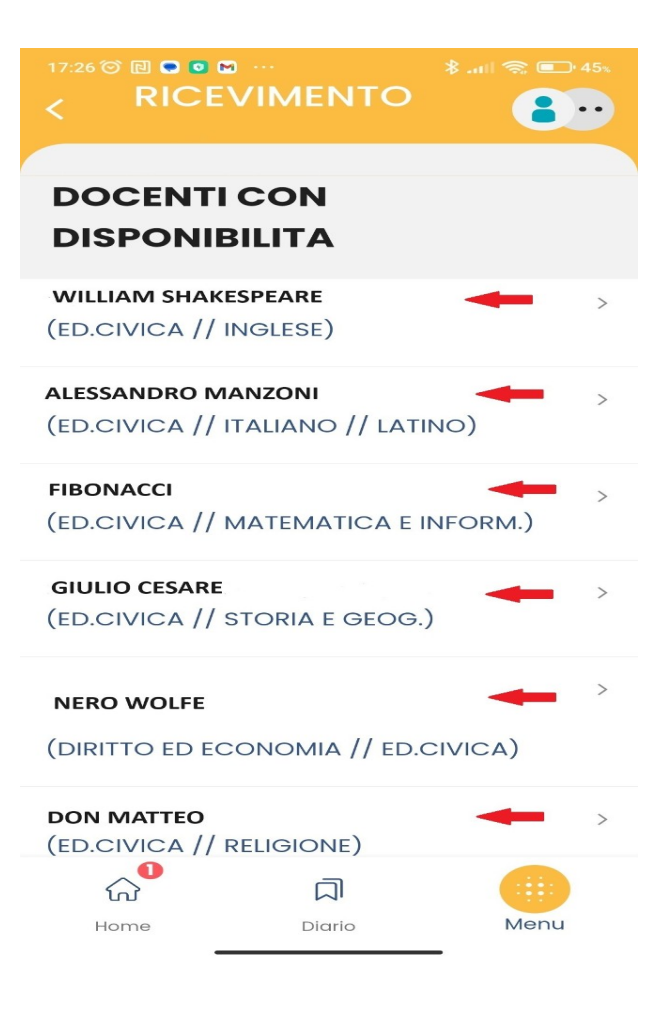

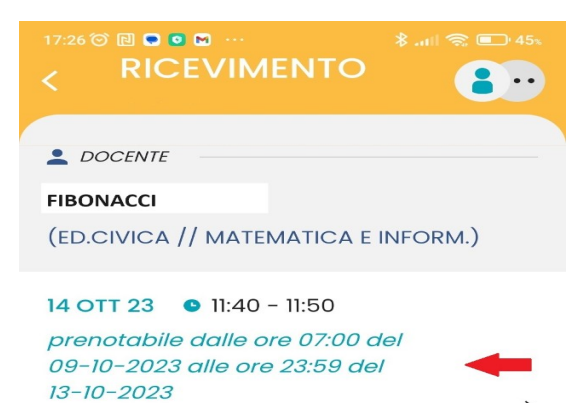

7. Cliccare su uno degli appuntamenti disponibili

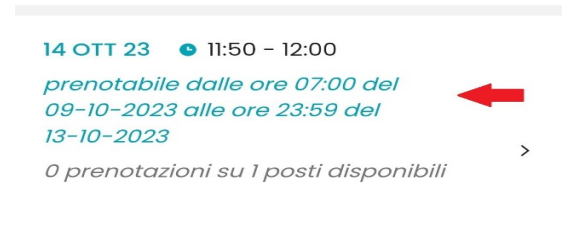

0 prenotazioni su 1 posti disponibili

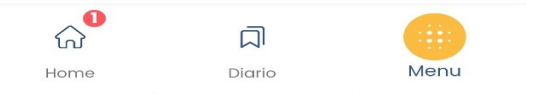

8. Inserire NOME, TELEFONO e EMAIL, poi cliccare su PRENOTA

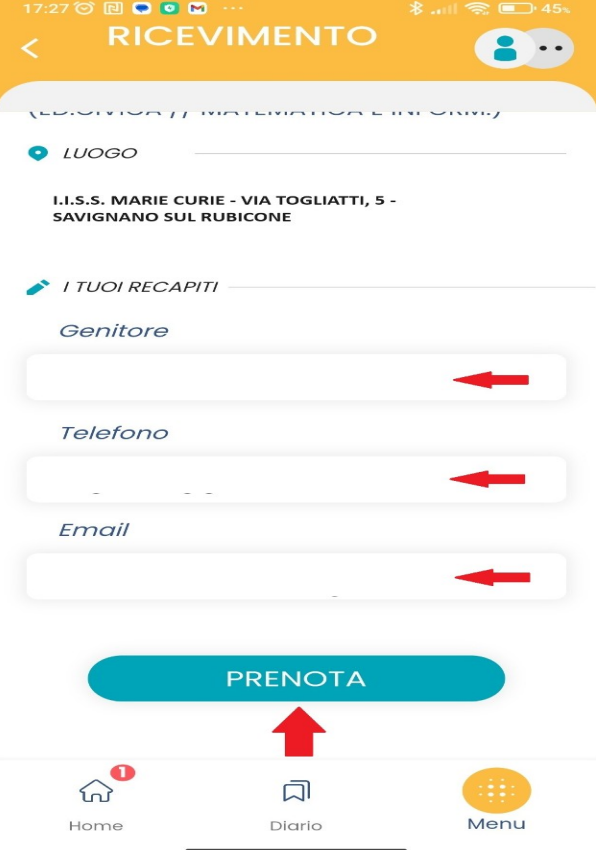

## **ANNULLAMENTO**

- 1. Avviare l'applicazione DID UP FAMIGLIA
- 2. Nel caso siano presenti più profili, selezionare quello del figlio per cui si vuole annullare la prenotazione del ricevimento

3. Nella schermata che appare cliccare in basso a destra sull'icona MENU (vedere freccia rossa)

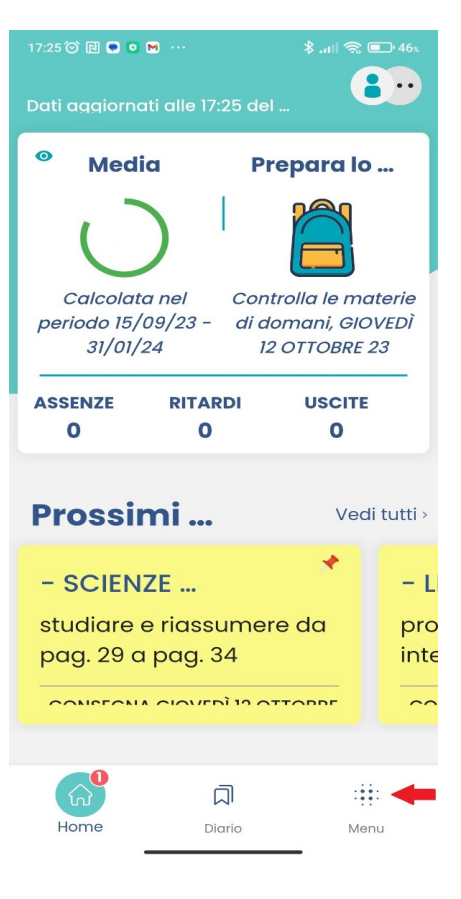

4. Cliccare poi su RICEVIMENTO DOCENTI (vedere freccia rossa). Nel caso scorrere la videata.

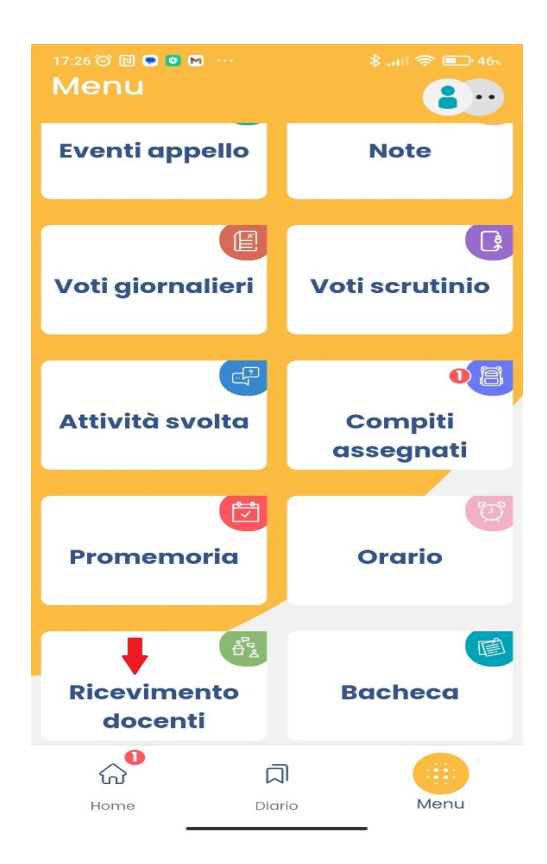

5. Cliccare in alto su MOSTRA PRENOTAZIONI (vedere freccia rossa)

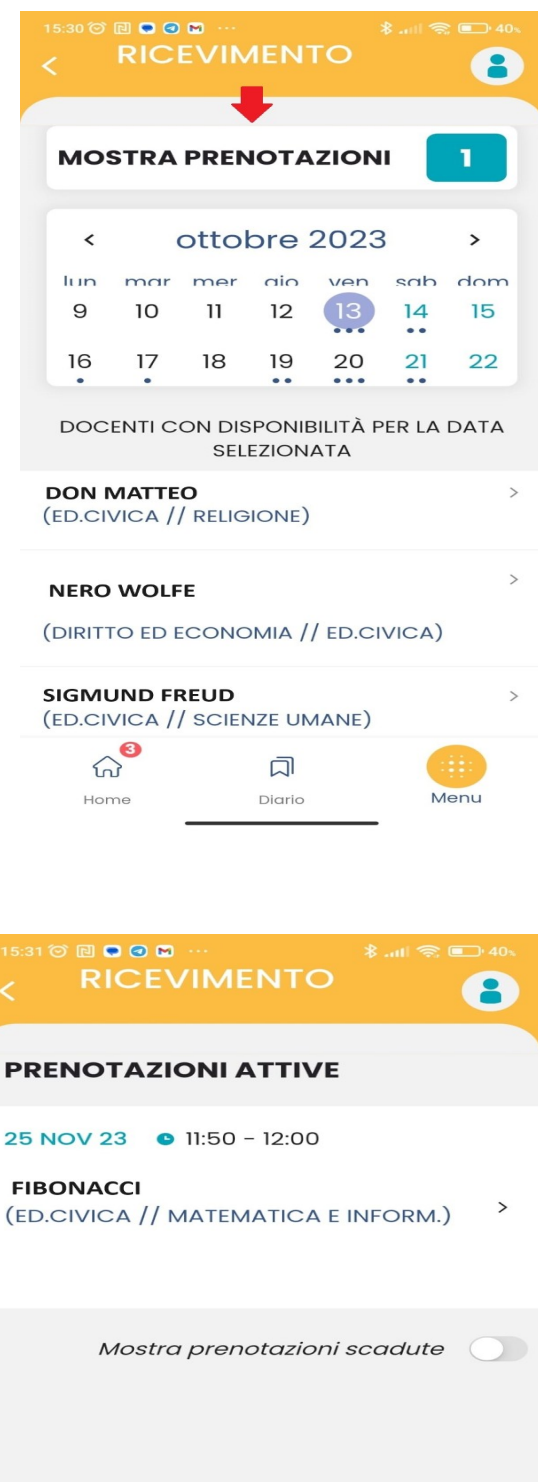

6. Cliccare sulla prenotazione che si vuole annullare

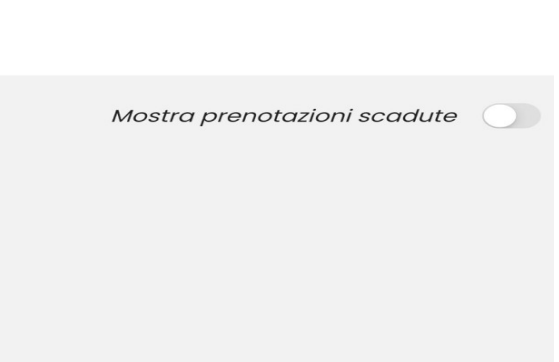

ロ

Diario

Menu

 $\omega$ 

Home

7. Cliccare in basso su ANNULLA PRENOTAZIONE (vedere freccia rossa)

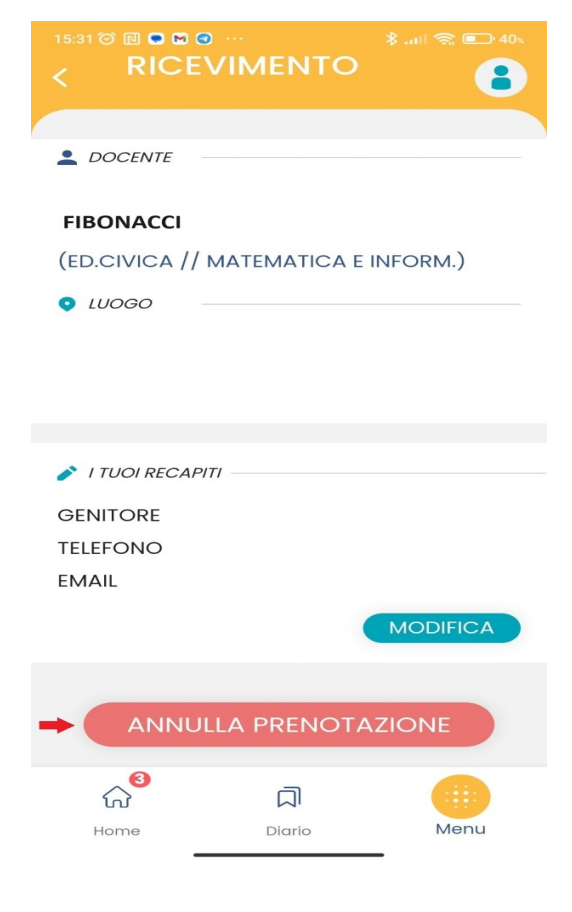